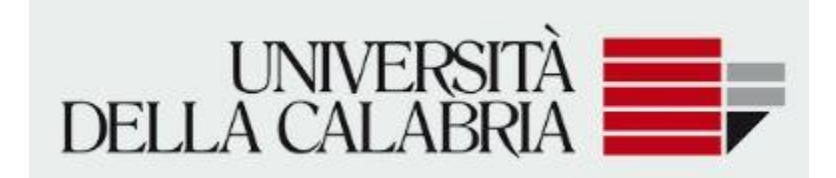

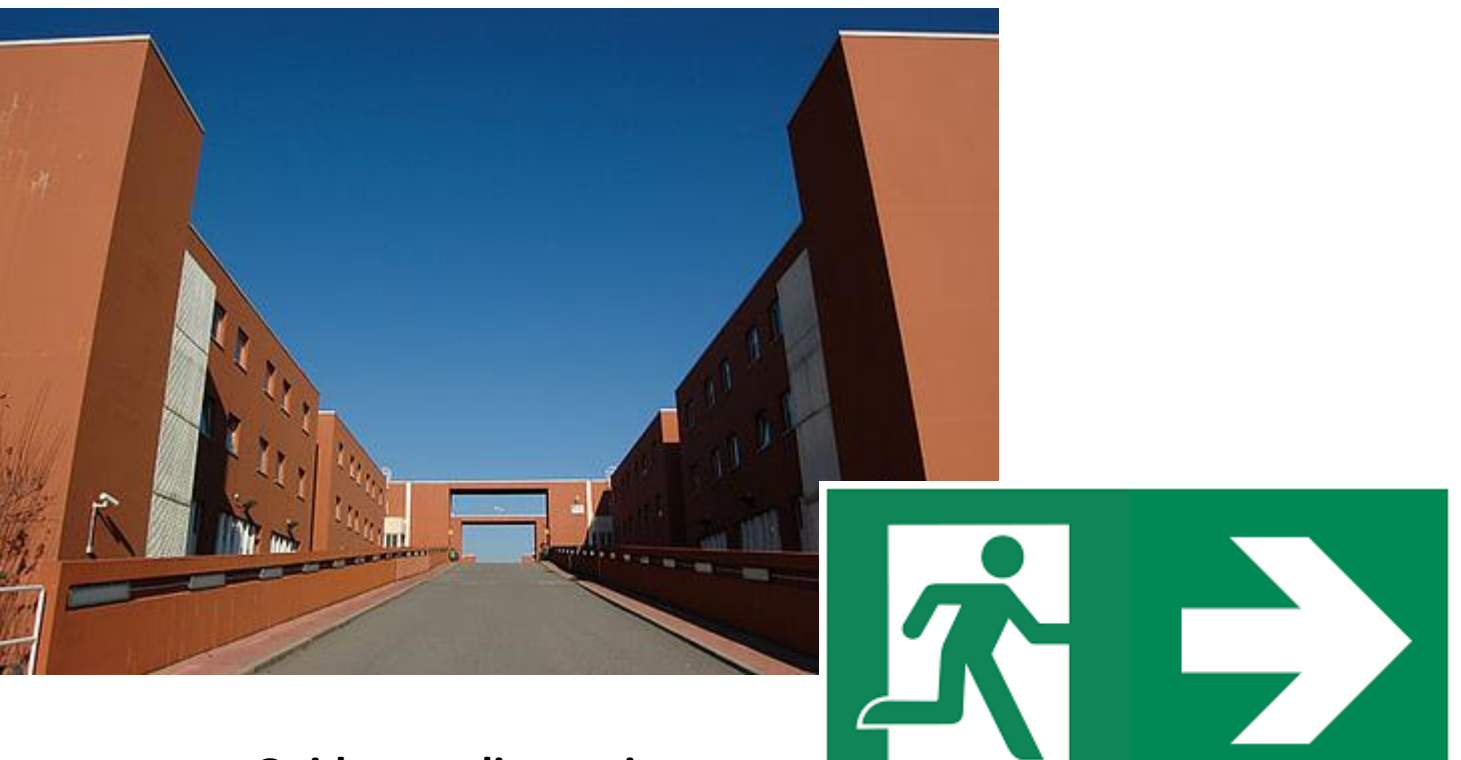

## **Guida per gli utenti Domanda di Trasferimento in uscita**

Cliccare su menu Carriera

## Domanda di trasferimento

2 $\overline{\phantom{a}}$ Carriera Libretto Autocertificazione esami Analisi Carriera Scelta percorso Passaggio di Corso Scelta orientamento Domanda di trasferimento Domanda di chiusura carriera

MENU

1

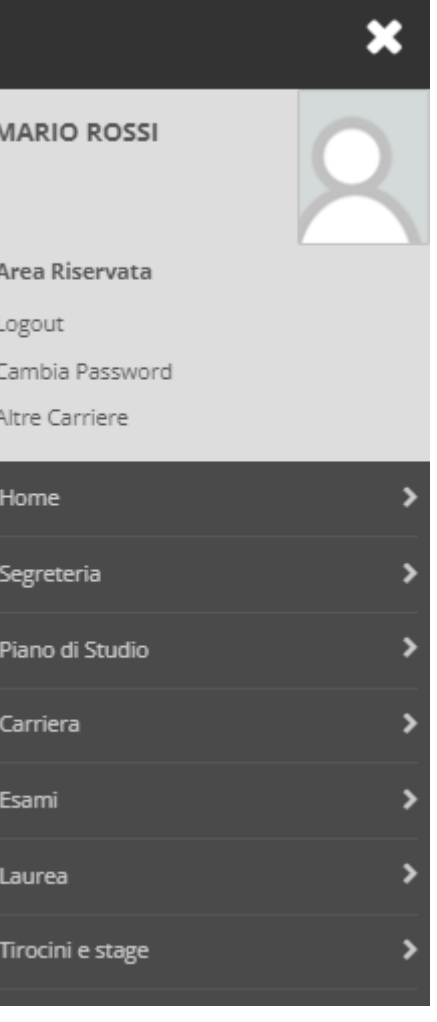

## - Dettaglio Ultima Iscrizione -

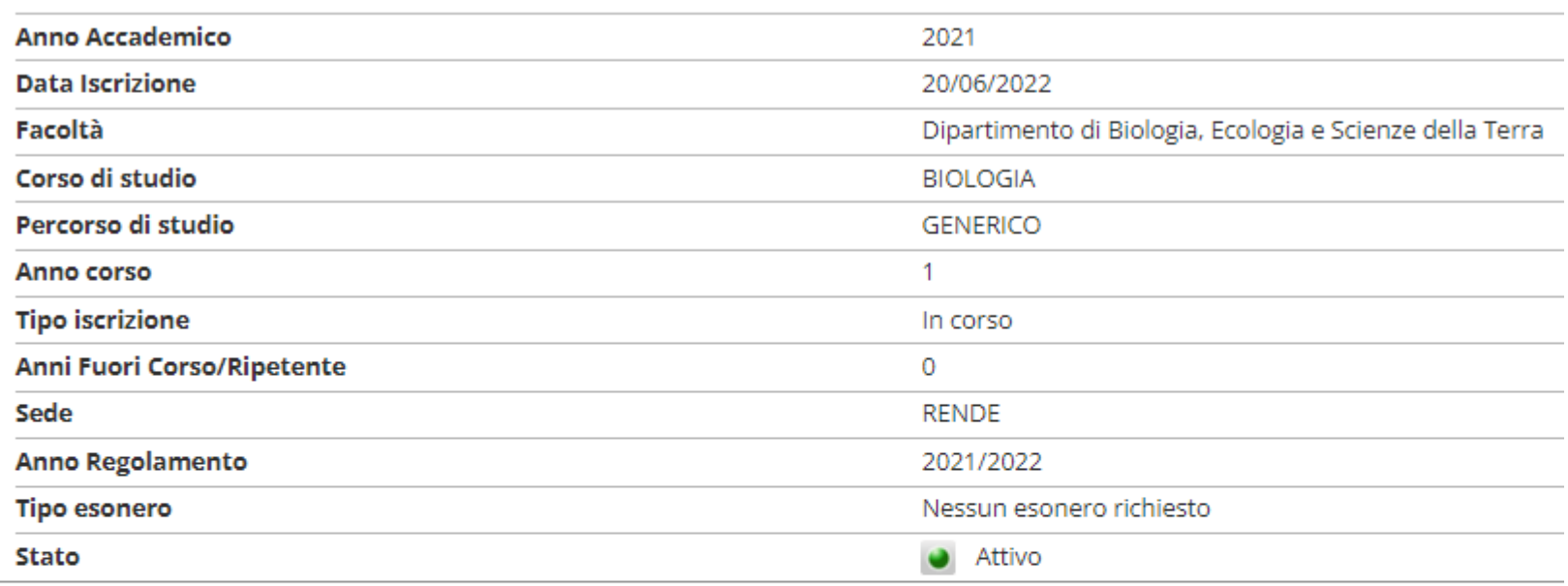

#### <sup>-</sup> Domande di Trasferimento in Uscita i

Nessuna Domanda di Trasferimento.

Inserisci Domanda di Trasferimento

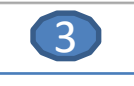

 $\overline{4}$ 

# Domande di Trasferimento in Uscita

Attraverso le pagine seguenti potrai procedere con la gestione delle domande di Trasferimento in Uscita

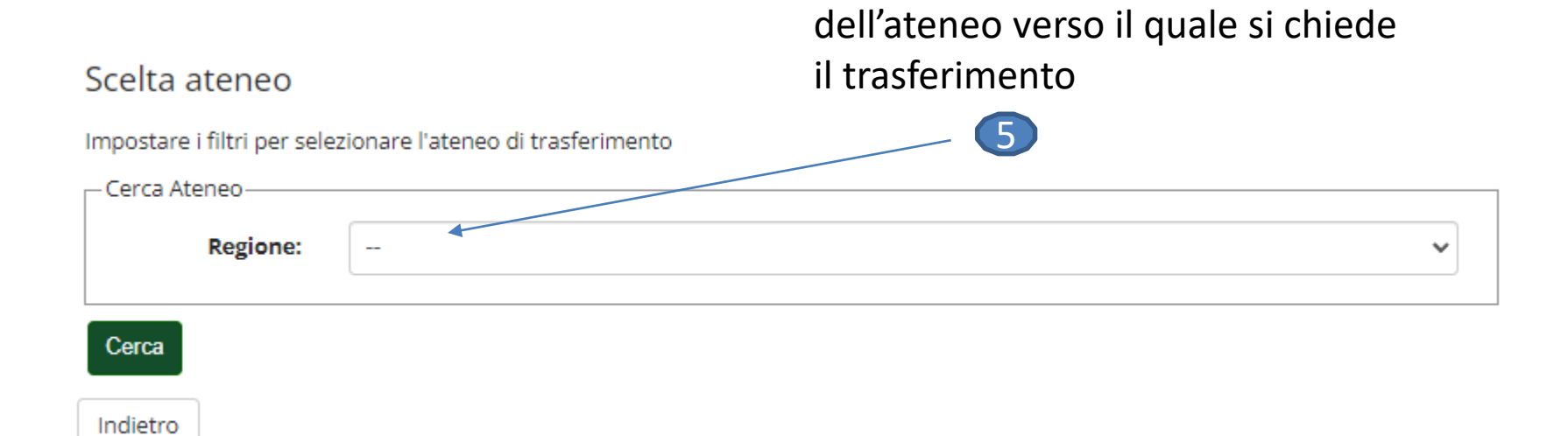

Selezionare la Regione di ubicazione

## Si consiglia di cercare l'ateneo utilizzando la funzione

Cerca

 $\bigodot$ 

 $\mathbf{Q}_\mathrm{c}$ 

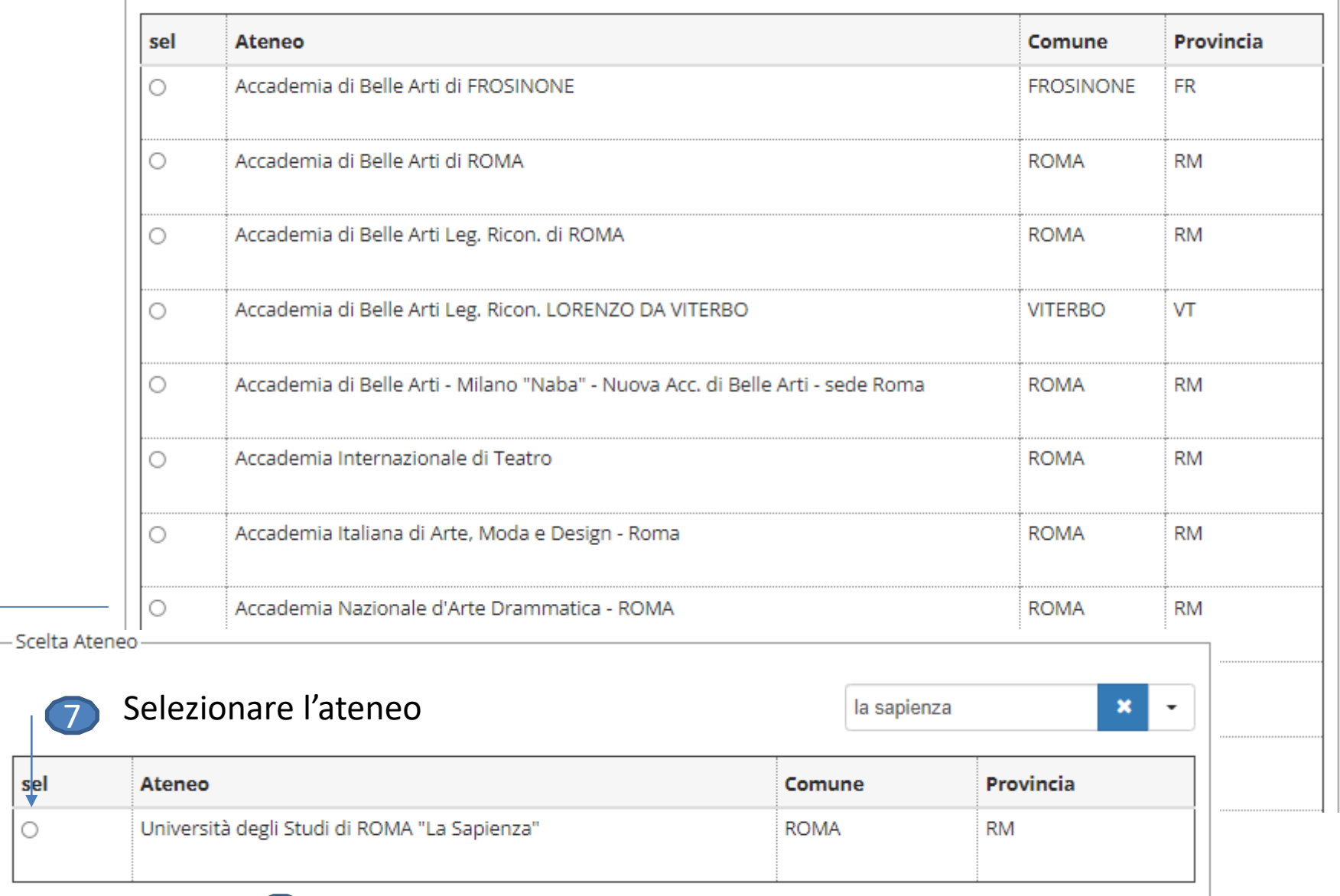

sel Ò

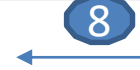

Compilare i campi richiesti con i dati del corso di studio Presso il quale si chiede il trasferimento

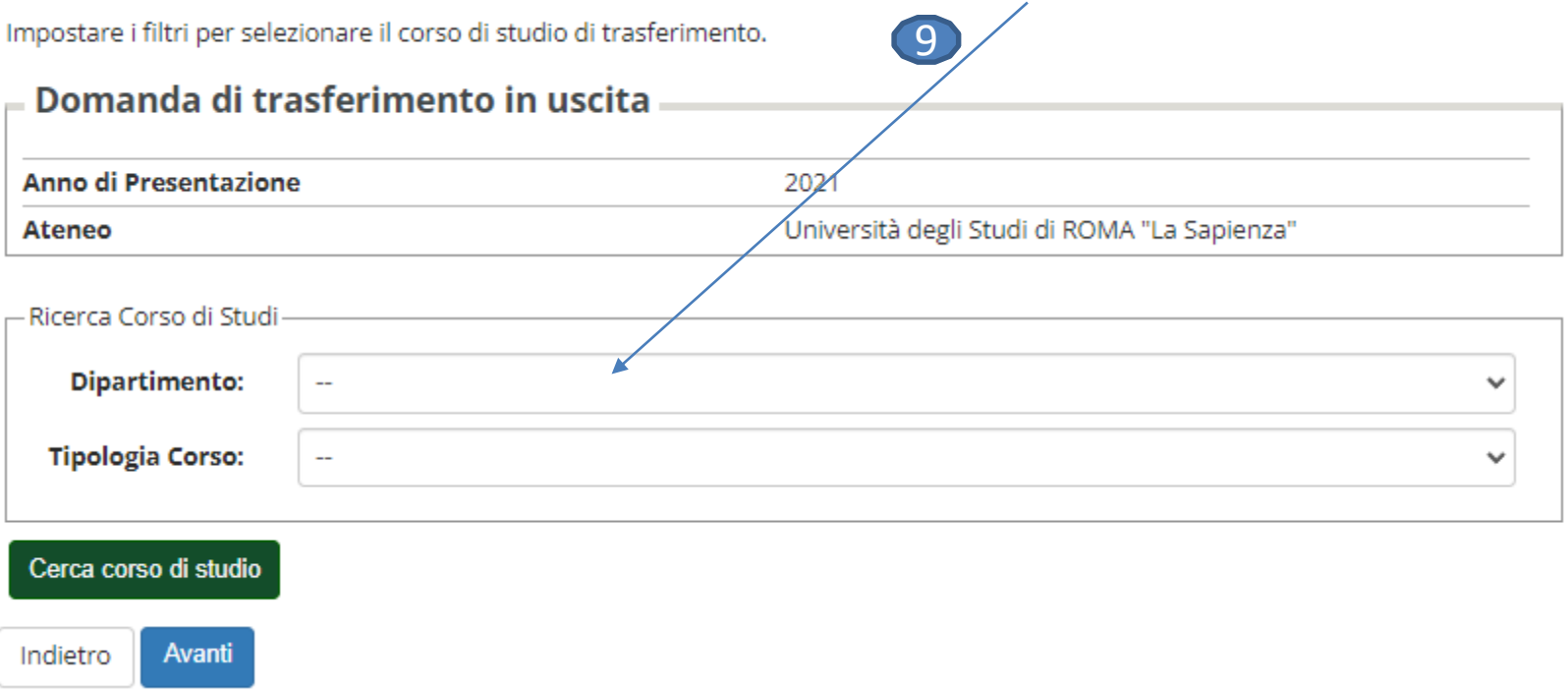

#### Selezione corso di studio

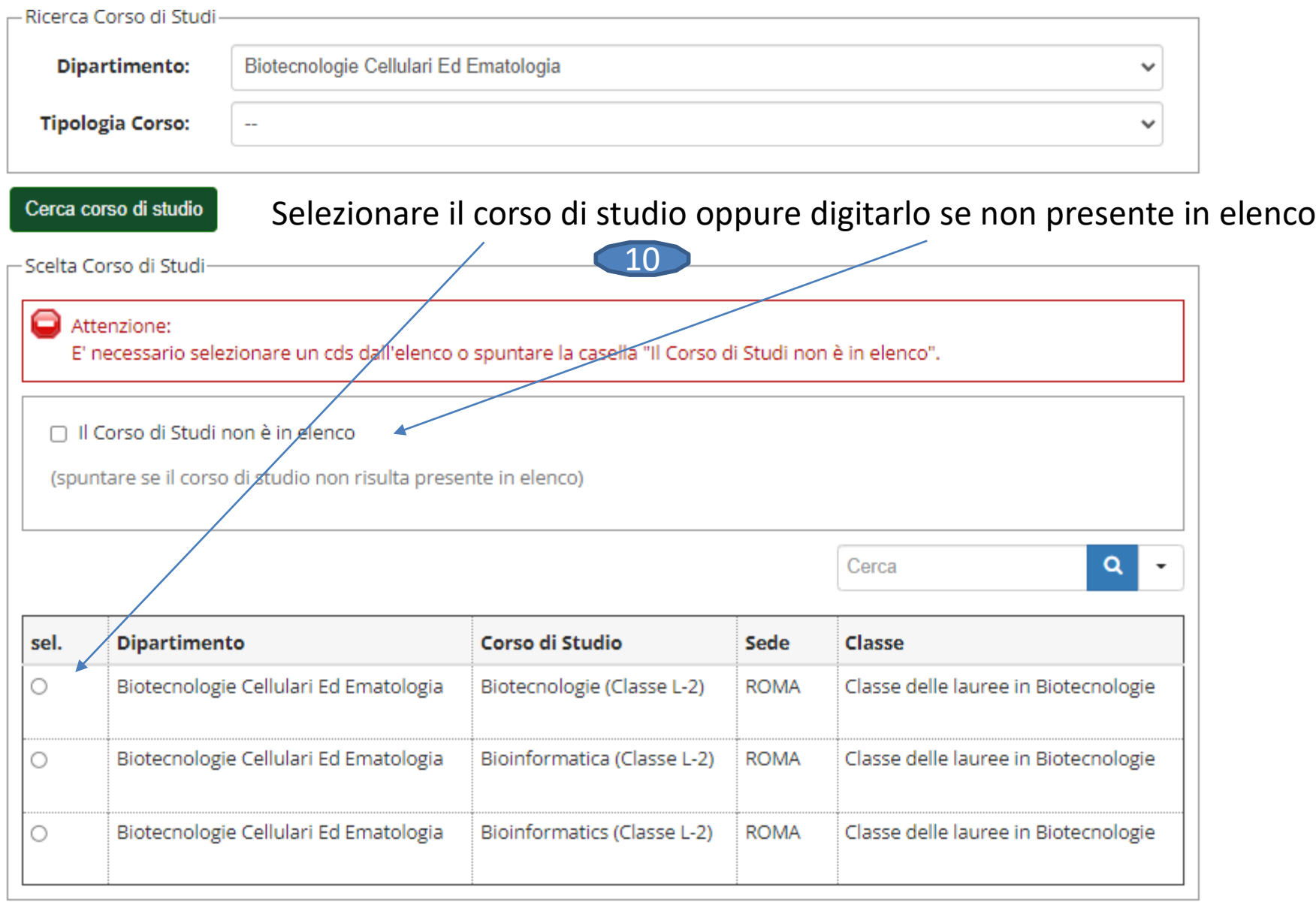

### Conferma domanda di trasferimento

Controlla i dati inseriti e premi il pulsande "avanti".

#### $-$  Domanda di trasferimento in uscita  $-$

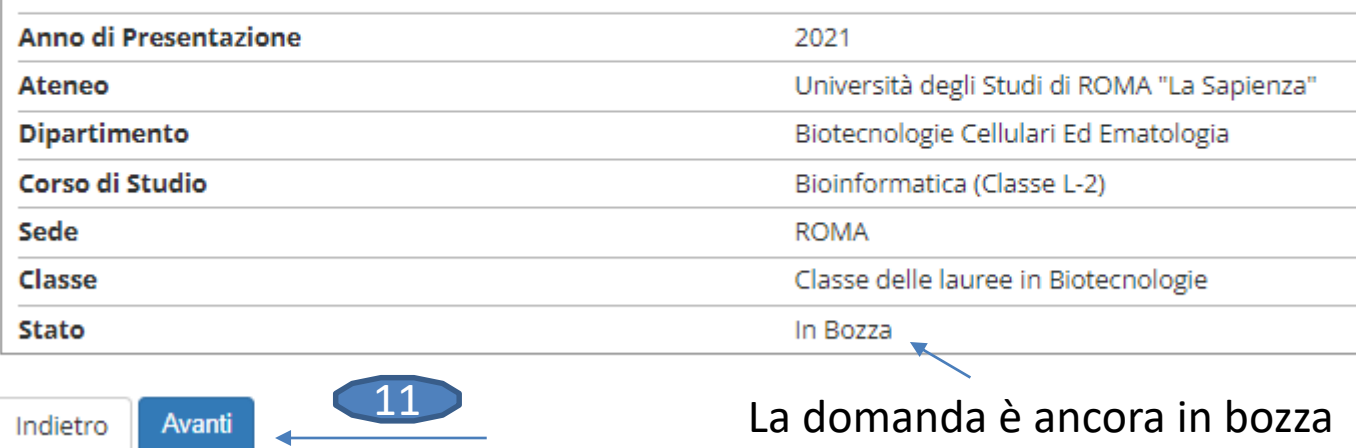

## Allegati domanda

In questa pagina è possibile effettuare l'upload di documenti legati alla domanda.

#### $\overline{ }$  Domanda di trasferimento in uscita  $\overline{ }$

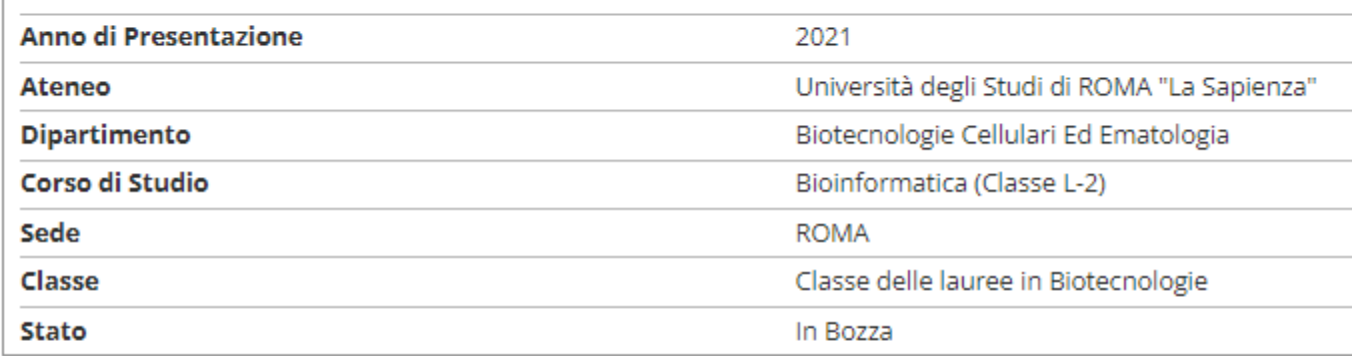

#### Lista allegati

Non sono al momento presenti documenti allegati

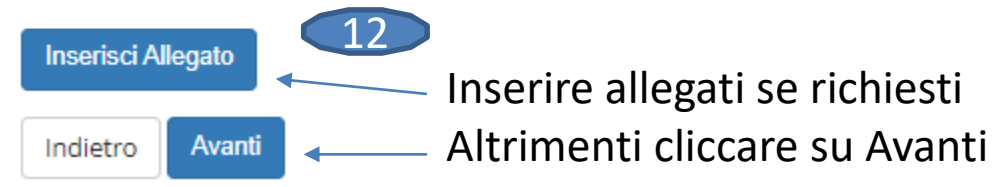

## Presentazione della domanda di trasferimento in uscita

La pagina visualizza il dettaglio della domanda di trasferimento in uscita inserita. Per presentarla e concludere il processo premere "Avanti"

## $-$  Domanda di trasferimento in uscita  $-$

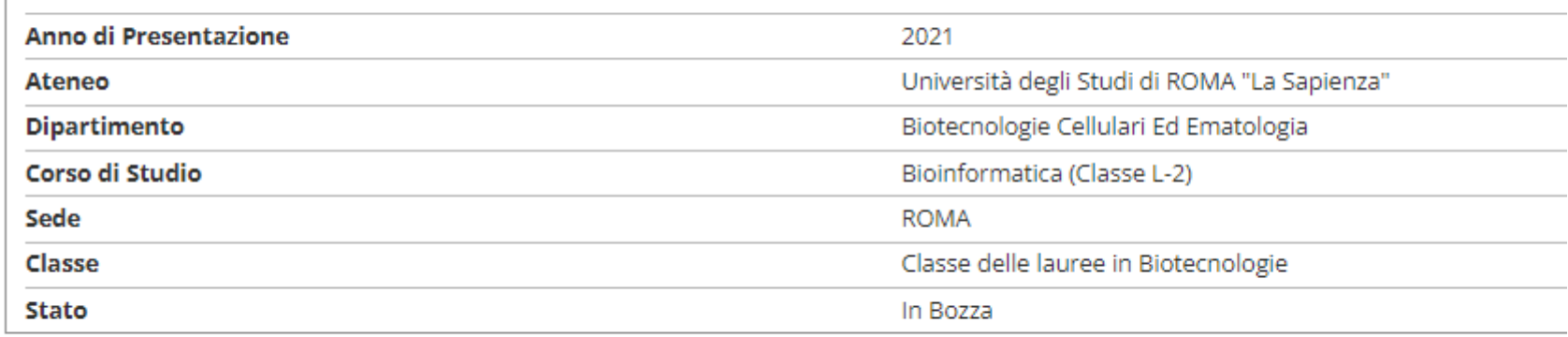

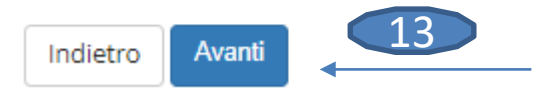

## Pagina di visualizzazione Dettaglio Domande di Trasferimento presentate

La pagina visualizza il dettaglio della domanda di trasferimento selezionata dall'utente.

#### Domanda di trasferimento in uscita

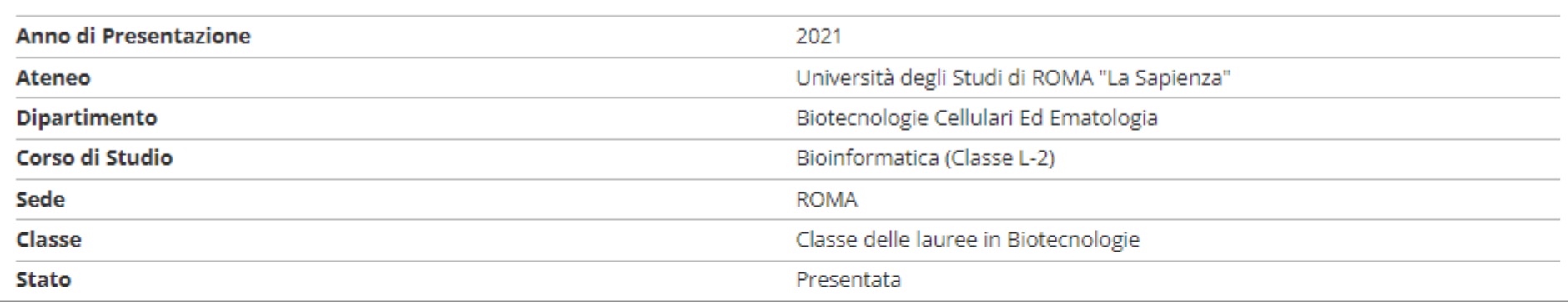

#### Esami in Carriera

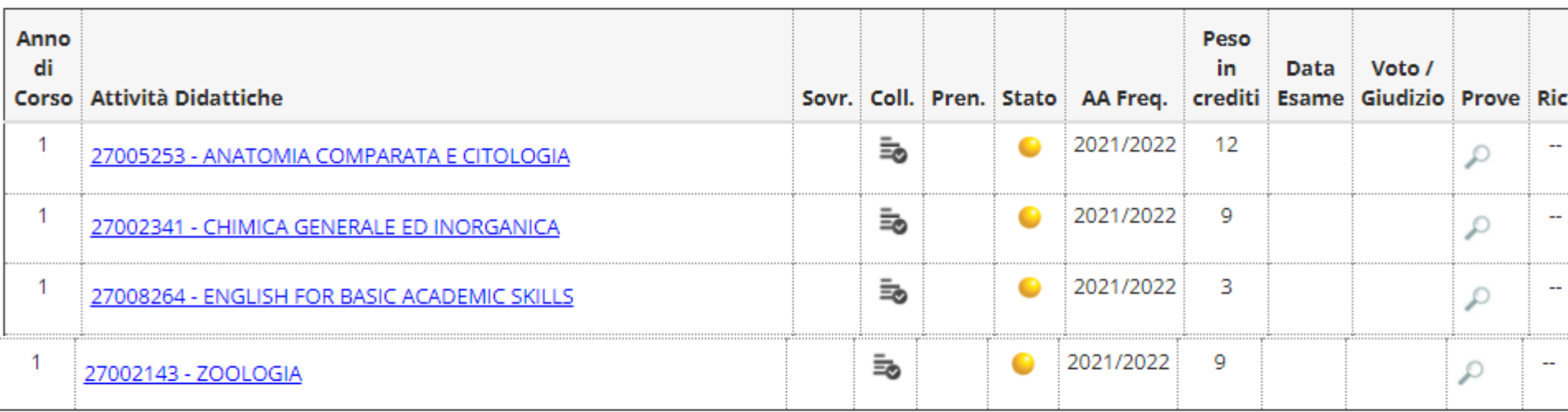

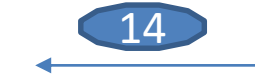

Nella schermata finale saranno elencati gli esami in carriera

Indietro

Stampa Domanda di Trasferimento